## aludu. **CISCO**

# Cisco Jabber for Windows 11.7 クイック スタート ガイド

# ハブ ウィンドウ

注意:ご使用の Cisco Jabber for Windows の展開環境によっては、このマニュア ルに記載されている機能やコントロールを利用できない場合があります。

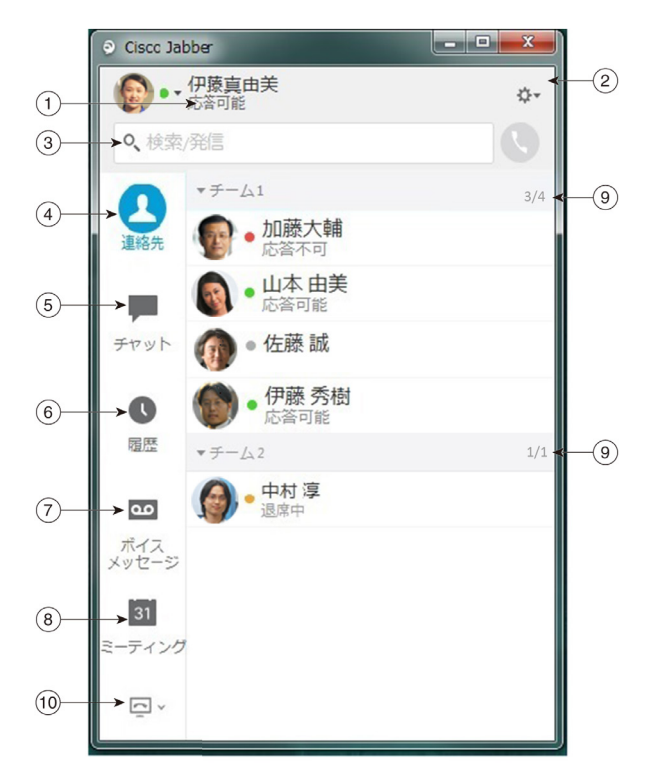

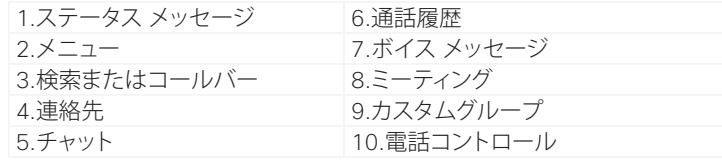

シスコおよびシスコのロゴは、米国およびその他の国におけるシスコおよびその関連会社の商 標を示します。シスコの商標の一覧については、[http://www.cisco.com/web/JP/trademark\\_](http://www.cisco.com/web/JP/trademark_statement.html) [statement.html](http://www.cisco.com/web/JP/trademark_statement.html) をご覧ください。記載されているサードパーティの商標は、それぞれの所有者 に帰属します。「パートナー」という用語の使用はシスコと他社との間のパートナーシップ関係を 意味するものではありません(1110R)。

# 電話アクセサリの設定

マイクもしくはスピーカーが複数装備されている場合、ど のマイクやスピーカーを使用するかを設定します。 手順

- 1. チャット ウィンドウから、[オーディオ オプションを開く (Open Audio Options)] アイコンを選択します。
- 2. クライアントがオーディオを送受信するために使用す るスピーカーおよびマイクを選択します。
- 3. [オプション(Options)] ダイアログの [オーディオ (Audio)] タブを開くには、[オーディオ オプション (Audio Options)] を選択します。このタブから、サウ ンドをテストして機能しているかどうかを確認すること もできます。
- 4. [適用(Apply)] を選択し、[OK] を選択します。

# クライアントをカスタマイズ

Cisco Jabber のオプションおよび個人設定にアクセスして、 クライアントの動作をカスタマイズすることができます。

## 手順

- 1. ハブ ウィンドウから、[メニュー(Menu)] > [ファイル (File)] > [オプション(Options)] を選択します。
- 2. [オプション(Options)] メニューのいずれかのタブを 選択して、選択を行います。

# 通話にコンピュータを使用

コンピュータまたは電話にコールを転送するよう Cisco Jabber for Windows を設定できます。

#### 手順

- 1. ハブ ウィンドウから [電話コントロール(Phone
	- Controls)] ドロップダウン メニューを開きます。
- 2. 設定を選択します。

# コール転送

席を外した際の電話の取り損ないを防ぐため、他 の電話番号にコールを転送することができます。

### 手順

- 1. ハブ ウィンドウから [電話コントロール (Phone Controls)] ドロップダウン メニュー を開きます。
- 2. [コールの転送先(Forward Calls To)] を選択 し、電話番号を指定します。

## aludu. **CISCO**

# Cisco Jabber for Windows 11.7 クイック スタート ガイド

# ハブ ウィンドウ

注意:ご使用の Cisco Jabber for Windows の展開環境によっては、このマニュア ルに記載されている機能やコントロールを利用できない場合があります。

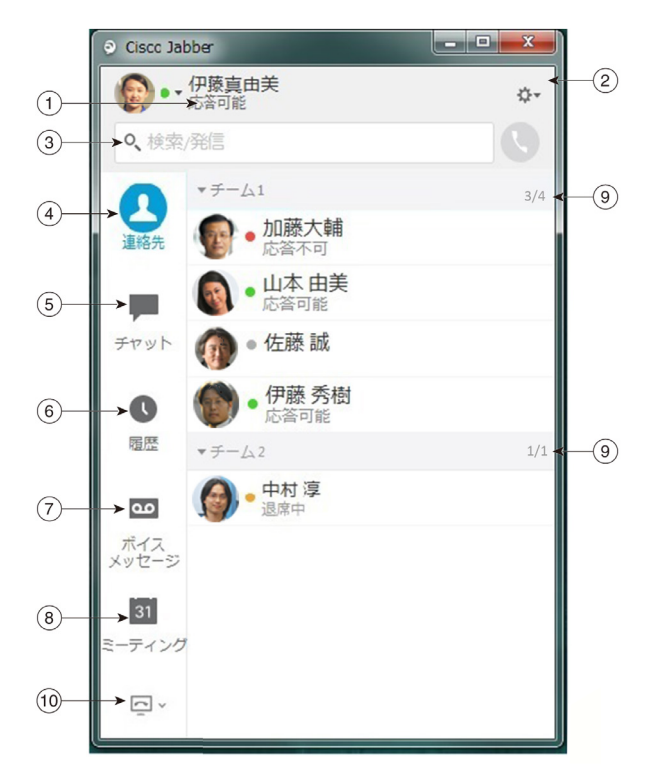

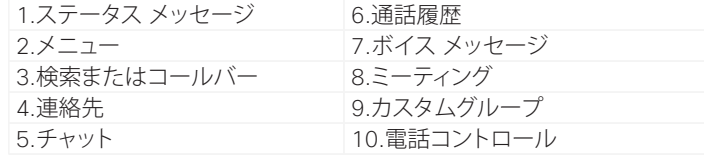

シスコおよびシスコのロゴは、米国およびその他の国におけるシスコおよびその関連会社の商 標を示します。シスコの商標の一覧については、[http://www.cisco.com/web/JP/trademark\\_](http://www.cisco.com/web/JP/trademark_statement.html) [statement.html](http://www.cisco.com/web/JP/trademark_statement.html) をご覧ください。記載されているサードパーティの商標は、それぞれの所有者 に帰属します。「パートナー」という用語の使用はシスコと他社との間のパートナーシップ関係を 意味するものではありません(1110R)。

# 連絡先とのコラボレーション

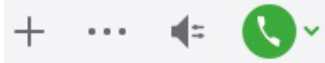

連絡先とのチャット中に、次のコントロールを使用するこ とができます。

- x 連絡先リストへの追加
- 画面の共有
- x インスタントミーティングの開始
- x オーディオ オプションの選択
- x 通話の開始

# WebEx ミーティングの開始

カレンダーでミーティングをスケジュールせずに、他の ユーザとチャット ウィンドウから直接 WebEx ミーティン グを開始することができます。

## 手順

- 1. チャット ウィンドウから [その他(More)] アイコンを 選択します。
- 2. [今すぐミーティング(Meet Now)] を選択します。

# チャットのオプション

 $\Box$   $\mathscr{O}$   $\Theta$   $\top$   $\bot$   $\Box$ 

チャットでは次の操作ができます。

- x 画面キャプチャの送信
- x ファイルの送信
- メンションの作成
- x 顔文字の挿入
- x フォントのサイズと色の編集
- 参加者を追加してグループ チャットを作成
- x 新規ウィンドウにチャットを表示

# グループ チャットの開始

複数の連絡先とのグループ チャットを簡単に開始 します。

### 手順

- 1. [連絡先(Contacts)] タブから、要求されたすべ ての参加者を選択します。Ctrl キーを押しなが ら複数の参加者を選択することができます。
- 2. メニューを右クリックして、[グループチャットの 開始(Start a group chat)] を選択します。
- 3. [ユーザー(People)] フィールドに参加者を追加 します。
- 4. グループ チャットのテーマを入力します。
- 5. [スタート(Start)] を選択します。

# 新しい連絡先の追加

組織の中でユーザーを検索して、連絡先一覧にユー ザーを追加します。ユーザーが連絡先一覧に追加さ れると、そのユーザーの名前をダブルクリックして簡 単に電話やチャットを始めることができます。

## 手順

- 1. ハブ ウィンドウから [メニュー(Menu)] アイコン を選択します。
- 2. [ファイル(File)] > [新規(New)] > [連絡先 (Contact)] の順に選択します。
- 3. ユーザー名の最初の何文字かを入力して電話 帳で検索するか、ユーザー名がわかっている場 合はユーザー名を直接入力します。
- 4. 新しい連絡先を追加するグループを選択して [OK] をクリックします。